## **Blackboard - Recording Screen Capture Videos Using Kaltura**

### **Recording Kaltura Screen Capture Videos**

• Log into Blackboard click on the **Kaltura** tab.

**My Institution Content Collection Courses** Community Kaltura eCard

• Go to the top right hand corner of the screen and click on the **Add New** button.

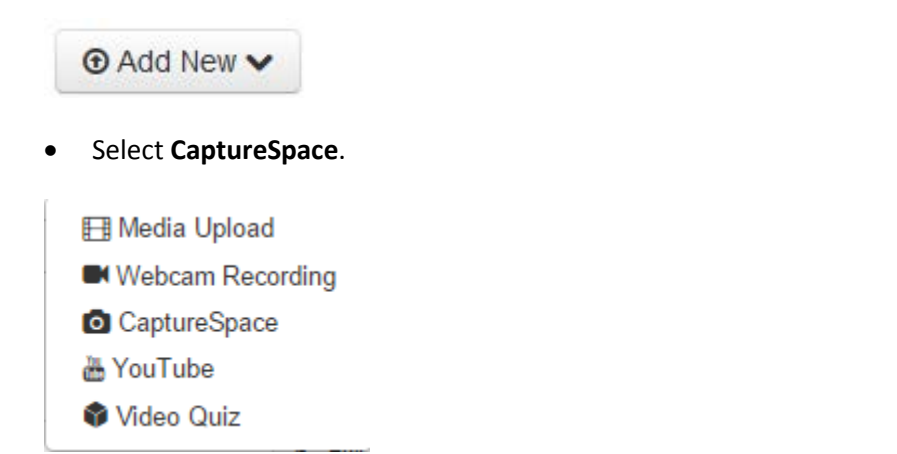

• You will be prompted to download the Kaltura CaptureSpace Desktop Recorder (this is a one-time step; if you have already downloaded the recorder, skip this step). Click on the **Download for Windows** or **Download for Mac** link depending on which type of system you are using.

## The Kaltura CaptureSpace Desktop Recorder

The Kaltura CaptureSpace Desktop Recorder enables easy capture in class, at home or on-the-go with automated publishing and interactive viewing within the LMS and Kaltura's MediaSpace video portal.

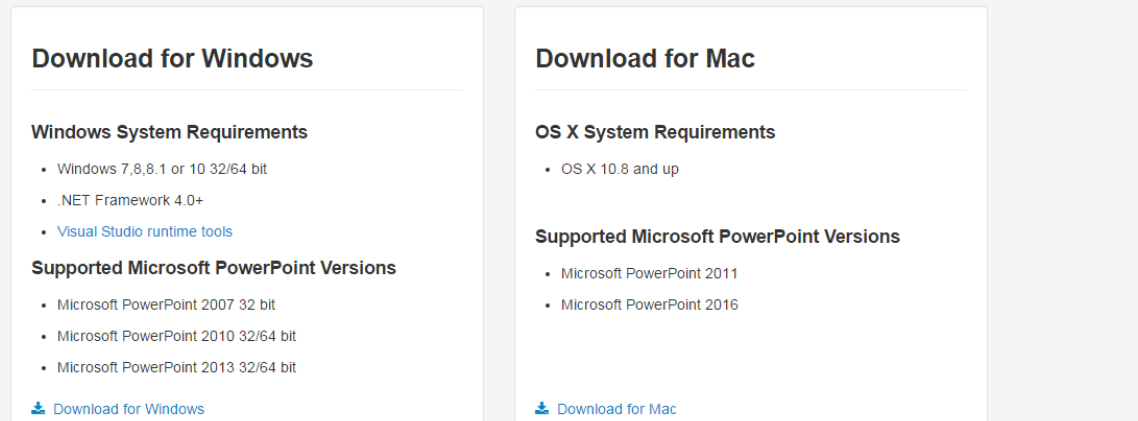

- Go to the bottom of the screen to click on the downloaded file.
- Click on the **Run** button.

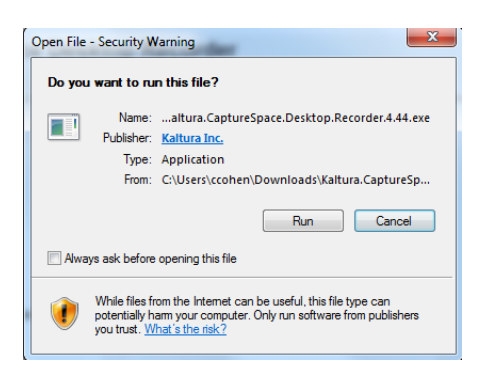

• You will now see the CaptureSpace Desktop Recorder on your screen. Click on the **Screen** button.

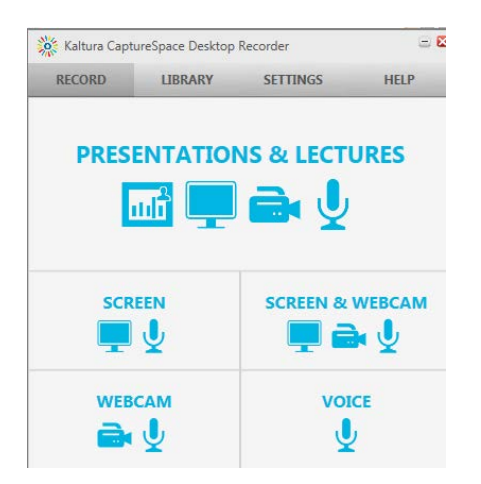

#### • Click **Record**.

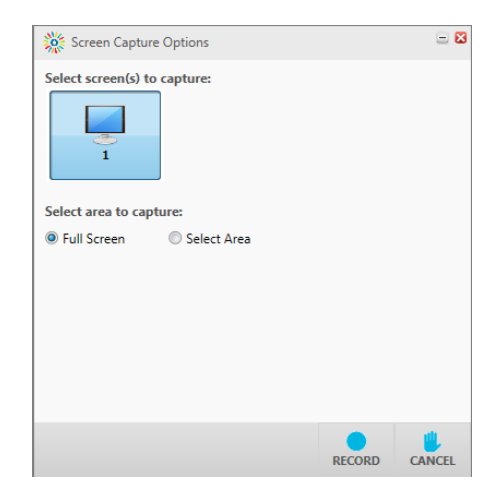

• Make sure what your recording is visible on your screen. The recording will automatically start. When you are finished recording, go to the bottom of the recorder and click the **Done** button. You can also click on the **Cancel** button, click on **Screen** on the Desktop Recorder and start again.

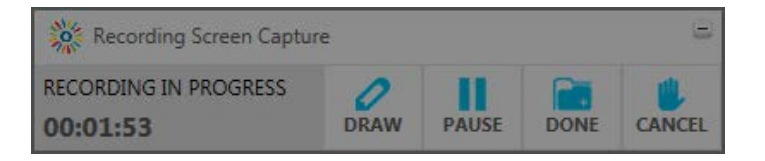

• You can also click on the **Draw** button and annotate your screen capture.

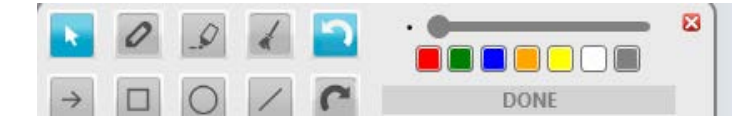

• The recording will preview/process, click the **Done** button again.

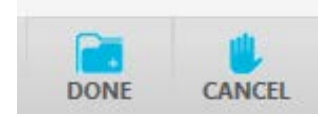

- You can go to the **Title** field and change the name of the video.
- Click on the **Upload** button. You can also preview the video by clicking on the **Preview** button. **Note**: if after previewed you do not wish to upload the video, click on the **Save** button. It will take you to the Library. Point to the video that you would like to delete and click on the **X** to delete it.

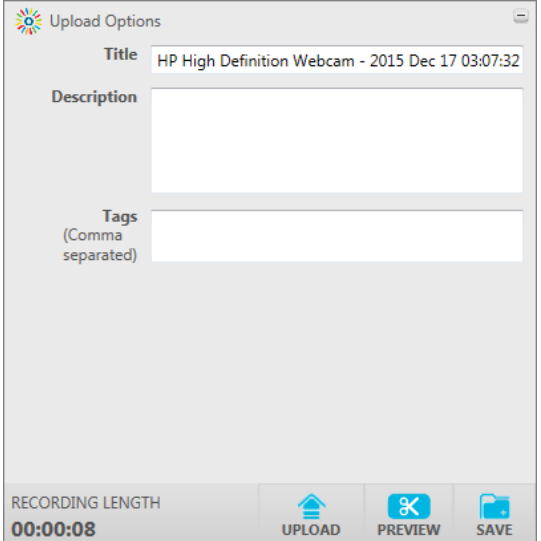

• Click on the **Close** button.

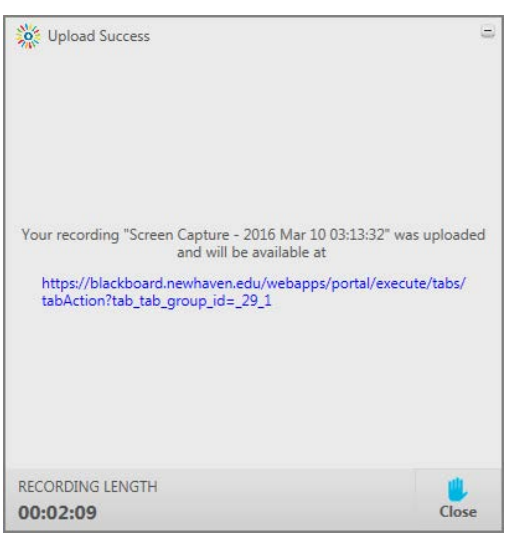

• Close the Desktop Recorder by clicking on the red **X** button.

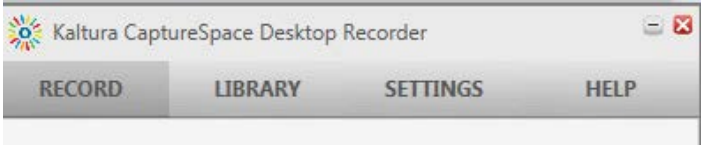

• You can now go back to the Kaltura tab to view, edit or share the video.

#### **Sharing Kaltura Videos**

- Go to Blackboard and click on the **Kaltura** tab.
- Go to the video that you would like to share and click on the **Edit** button next to it.
- Click on the **Collaboration** tab.

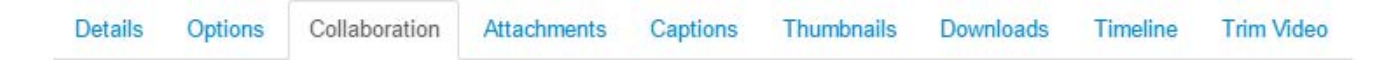

• Click on the **Add Collaborator** button.

# + Add Collaborator

- Go to the **Enter a Collaborator** field and enter the user name of the person that you are sharing the video with. When you start typing their username, a dropdown box will appear. Click on the person's username. (**Note**: if their username does not appear, the user has to have previously clicked on their Kaltura tab).
- Click on the **Co-Publisher** checkbox.
- Click the **Add** button.

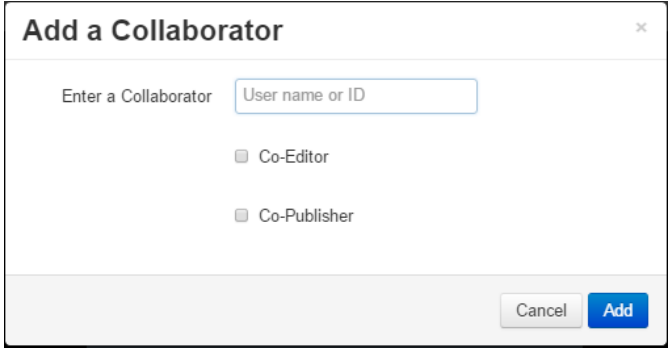

• The user now has permission to publish videos that you have shared with them.

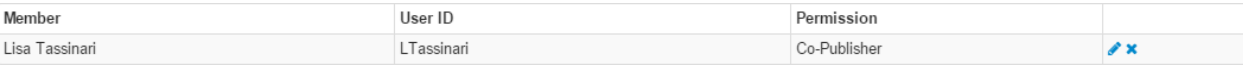